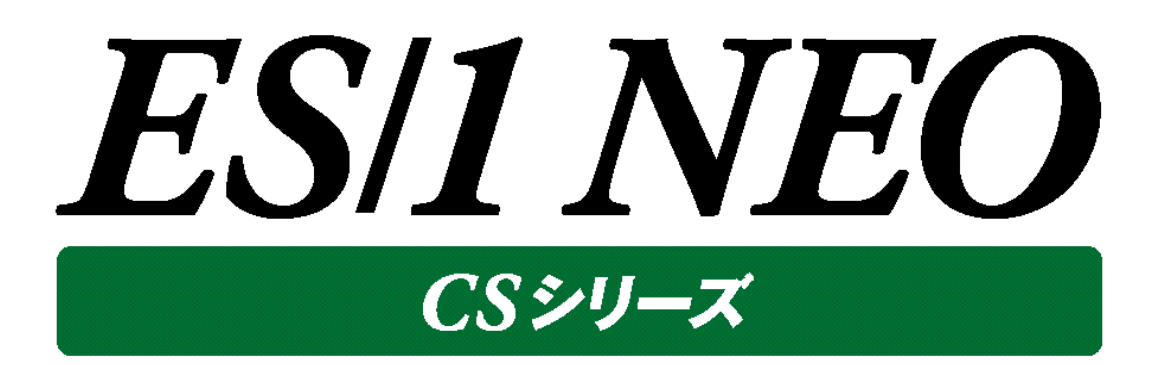

# CS-Hyper-V 使用者の手引き

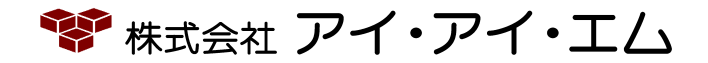

第8版 2019年11月

©版権所有者 株式会社 アイ・アイ・エム 2019年

**© COPYRIGHT IIM CORPORATION, 2019**

**ALL RIGHT RESERVED. NO PART OF THIS PUBLICATION MAY REPRODUCED OR TRANSMITTED IN ANY FORM BY ANY MEANS, ELECTRONIC OR MECHANICAL, INCLUDING PHOTOCOPY RECORDING, OR ANY INFORMATION STORAGE AND RETRIEVAL SYSTEM WITHOUT PERMISSION IN WRITING FROM THE PUBLISHER.**

**"RESTRICTED MATERIAL OF IIM "LICENSED MATERIALS – PROPERTY OF IIM**

# 目次

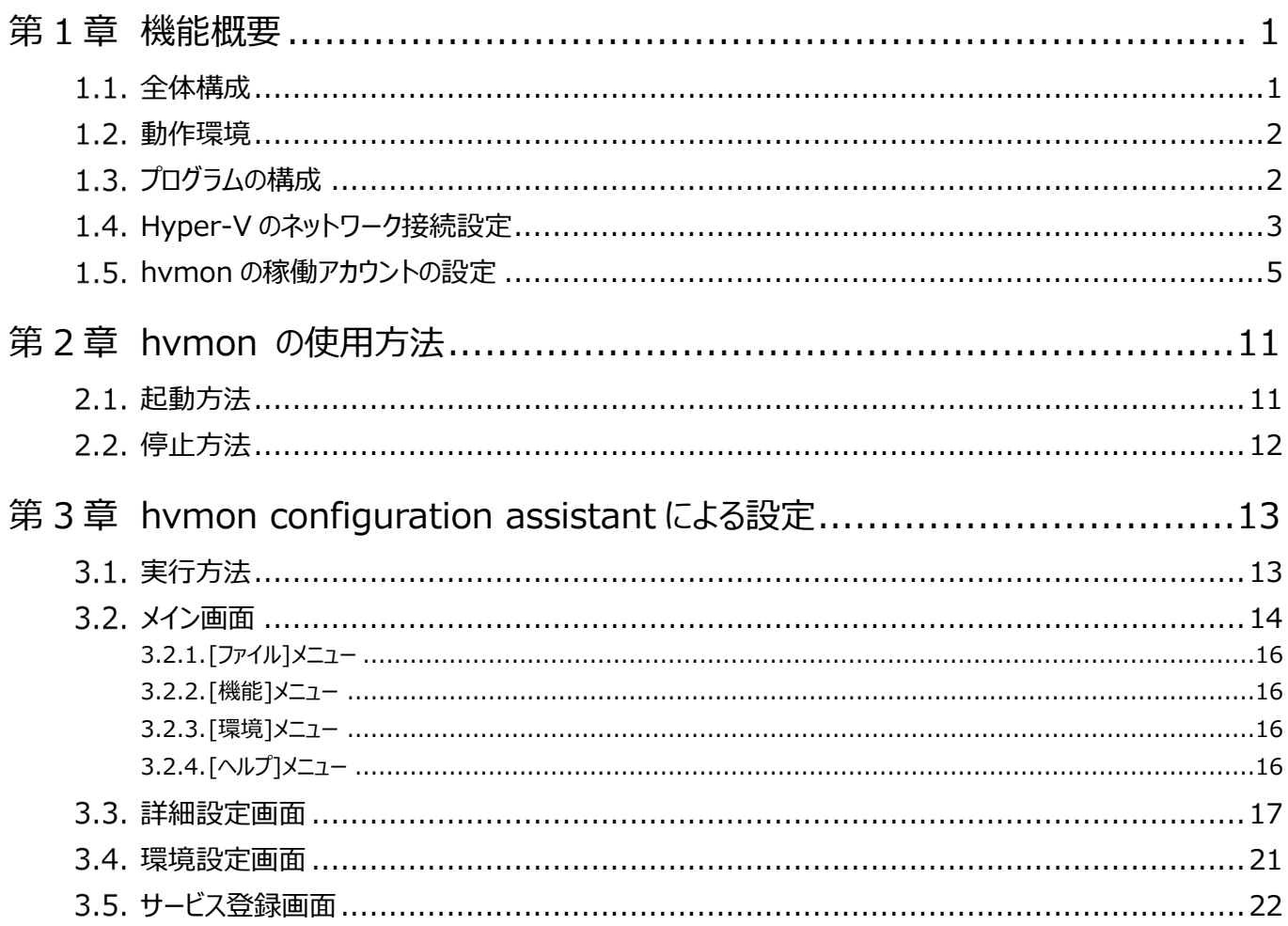

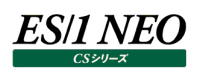

# <span id="page-3-0"></span>第1章 機能概要

本書は、稼働監視対象の Microsoft Hyper-V から性能情報を収集する、ES/1 NEO CS-Hyper-V について記述していま す。

### <span id="page-3-1"></span>**全体構成**

CS-Hyper-V は、Microsoft Hyper-V(以降「Hyper-V」と記述)から統計情報を定期収集する Windows サービス(以降 「hvmon」と記述)です。hvmon が収集した統計情報は、ES/1 NEO CS シリーズ(以降「CS」と記述)にてグラフの作成や、評 価に使用できます。

取得可能な統計情報はプロセッサ、メモリー、ディスク、ネットワーク情報、および構成情報です。

統計情報は、Hyper-V がサポートする WMI(Windows Management Instrumentation)によってリモート収集します。

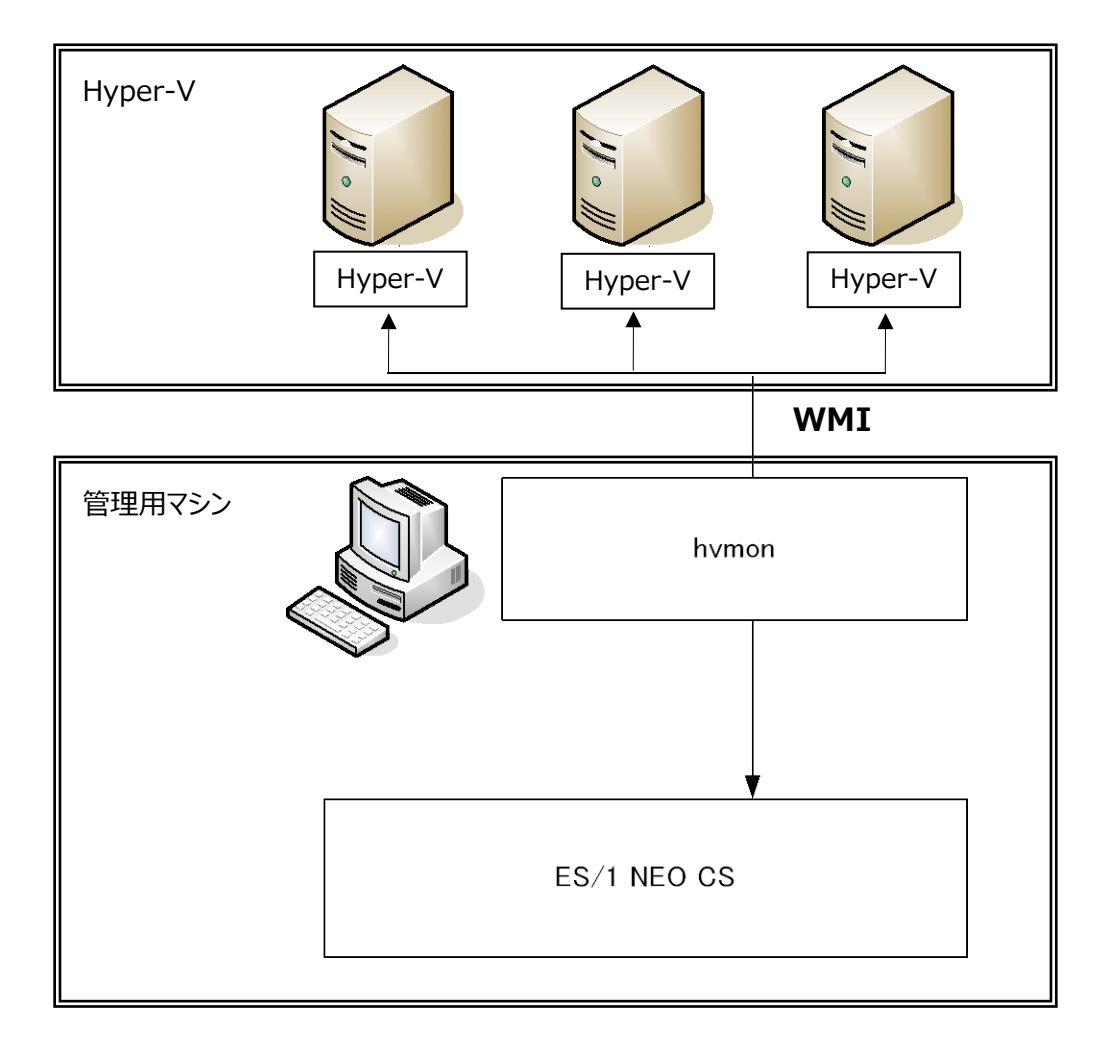

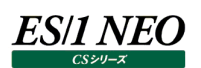

#### <span id="page-4-0"></span>**動作環境**

hvmon は、CS-MAGIC などと同じ環境にインストールすることも、また単体で別の環境にインストールすることも可能です。 対象となる Hyper-V のバージョンについては、「サポート環境」の「Hyper-V」をご参照ください。

### <span id="page-4-1"></span>**プログラムの構成**

hvmon は 2 つのプログラムにより構成されます。

・hvmon

・hvmon configuration assistant

「hvmon」は、Windows のサービスで、統計情報の収集はこのプログラムが行います。 「hvmon configuration assistant」は、統計情報収集に必要な設定を行うための GUI プログラムです。

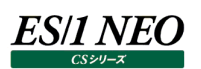

### <span id="page-5-0"></span>**Hyper-V のネットワーク接続設定**

hvmon は WMI を通じてリモートの Hyper-V に接続し、統計情報を取得します。

Hyper-V が稼働する Windows Server では、Windows ファイアウォールが設定されており、リモートからの WMI 通信がブロッ クされます。このため、Windows ファイアウォールの設定を行う必要があります。

以下に、hvmon が稼働する端末と、Hyper-V が稼働するサーバが同一ドメインである場合の設定手順を記します。

①「セキュリティが強化された Windows ファイアウォール」 画面を開く

スタートメニューより、[管理ツール]-[セキュリティが強化された Windows ファイアウォール]を選択します。

#### ②「Windows ファイアウォールのプロパティ」 画面を開く

「ローカル コンピューター のセキュリティが強化された Windows ファイアウォール」を右クリックし、「プロパティ(R)」を選択しま す。

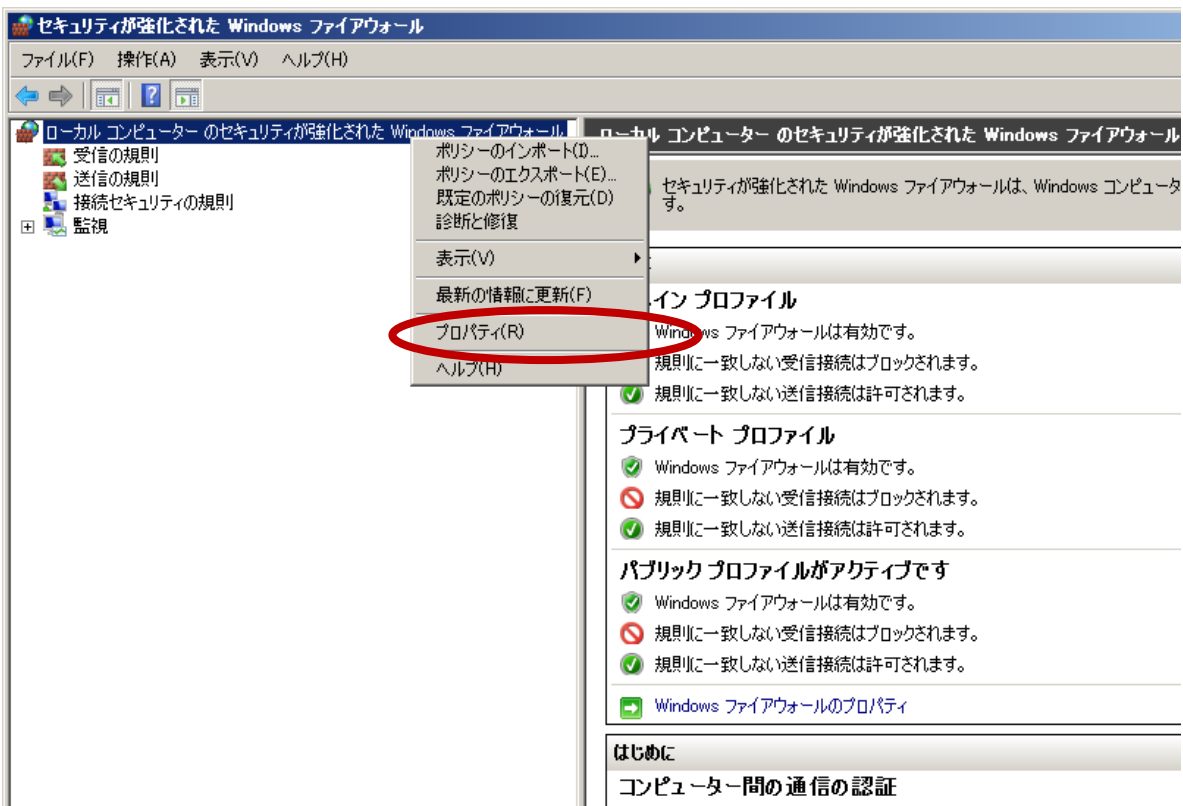

### ③「受信接続」 を「許可」に設定する

hvmon と Hyper-V が同一のドメインに属しているため、「ドメイン プロファイル」タブを開きます。 「状態」欄の「受信接続(I)」を「許可」に設定し、[OK]ボタンを押下します。

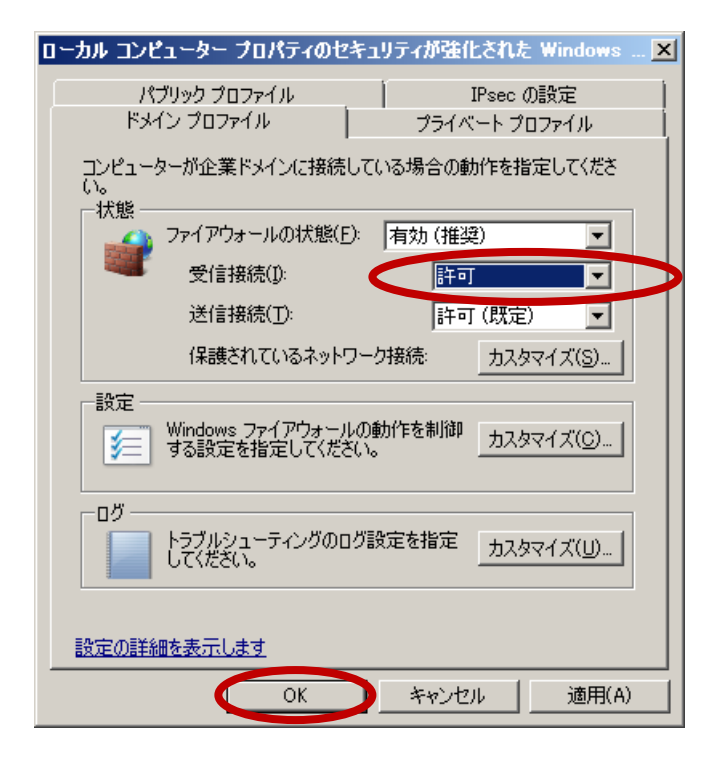

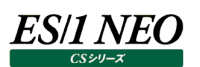

### <span id="page-7-0"></span>**hvmon の稼働アカウントの設定**

hvmon がリモートの Hyper-V に接続するためには、ユーザアカウントが以下の条件を満たす必要があります。

・Administrators グループに所属する、Guest 以外のアカウント ・「サービスとしてログオン」 権限を持っている。

以下に、hvmon で使用するアカウントの設定手順を記します。

①「コンピューターの管理」画面を開く

スタートメニューより、[管理ツール]-[コンピュータの管理]を選択します。

②新しいユーザーを作成する

「ユーザー」を右クリックし、「新しいユーザー(N)...」を選択します。

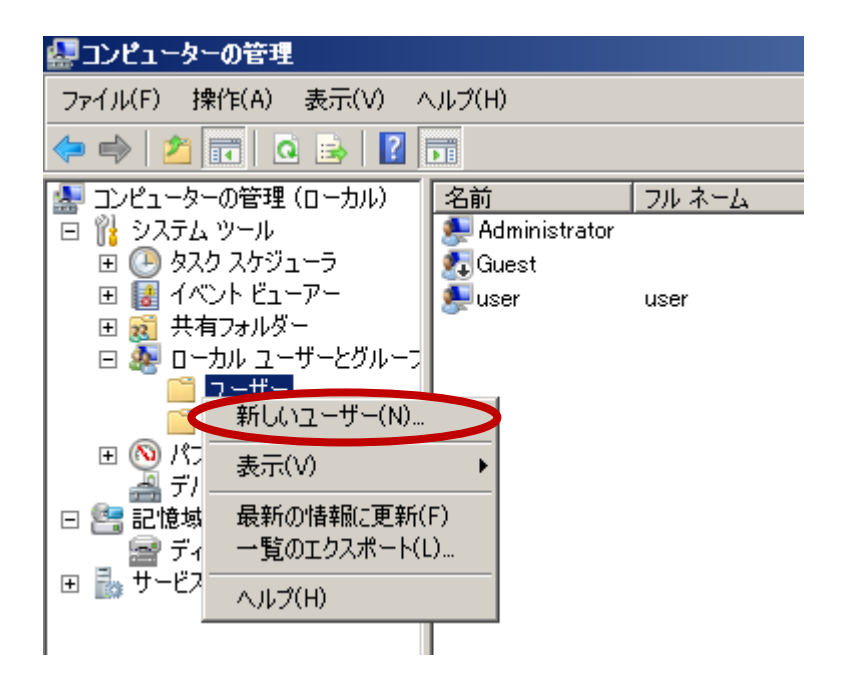

「ユーザー名(U)」と「パスワード(P)」、「パスワードの確認入力(C)」を入力し、「パスワードを無期限にする(W)」を選択して、 [作成(E)]ボタンを押下します。

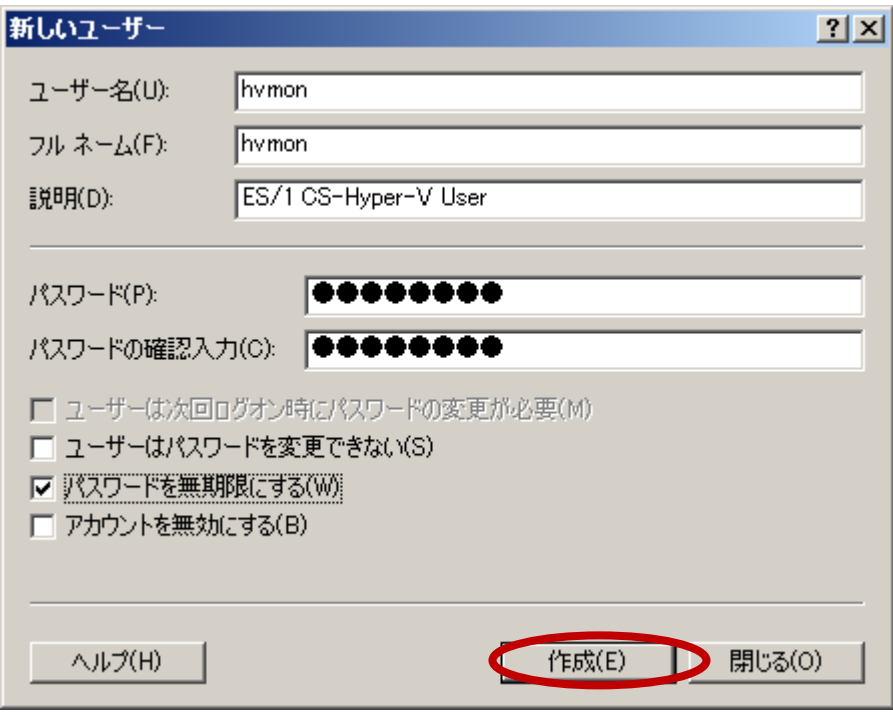

続けて、[閉じる(O)]ボタンを押下します。

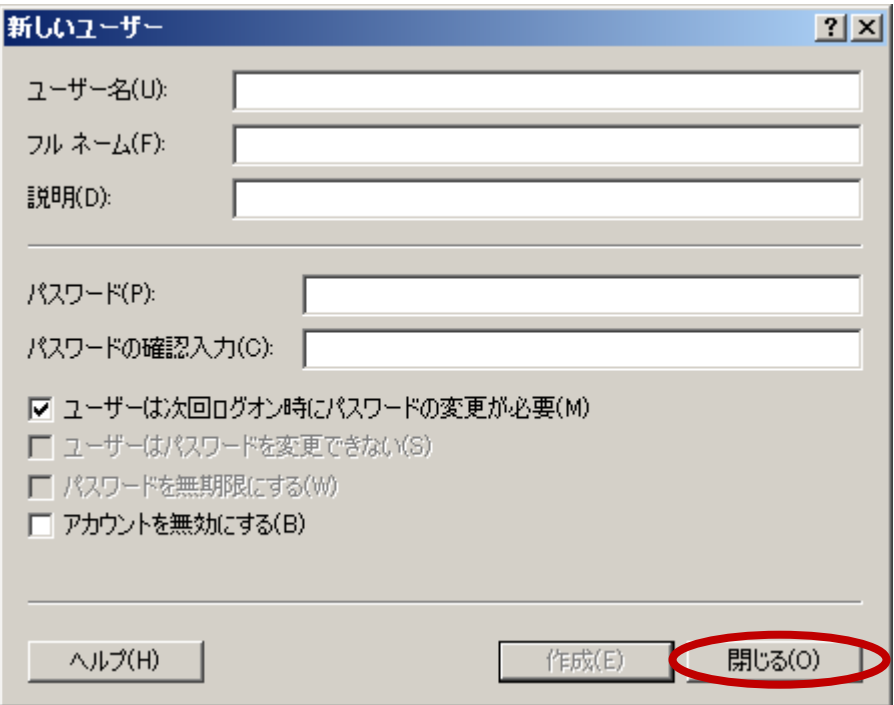

**ES/1 NEO** 

③Administrators グループに所属させる

「グループ」内の「Administrators」を右クリックし、「グループに追加(A)...」を選択します。

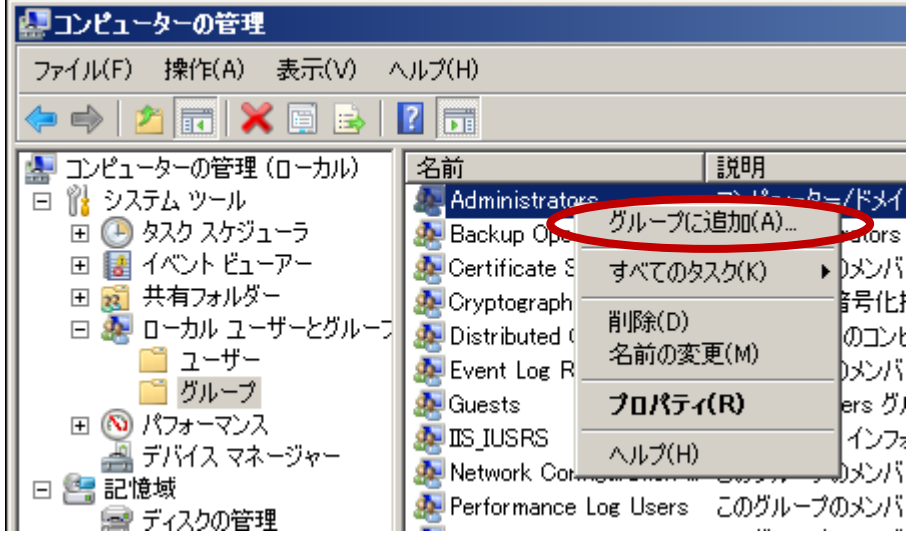

[追加(D)...]ボタンを押下します。

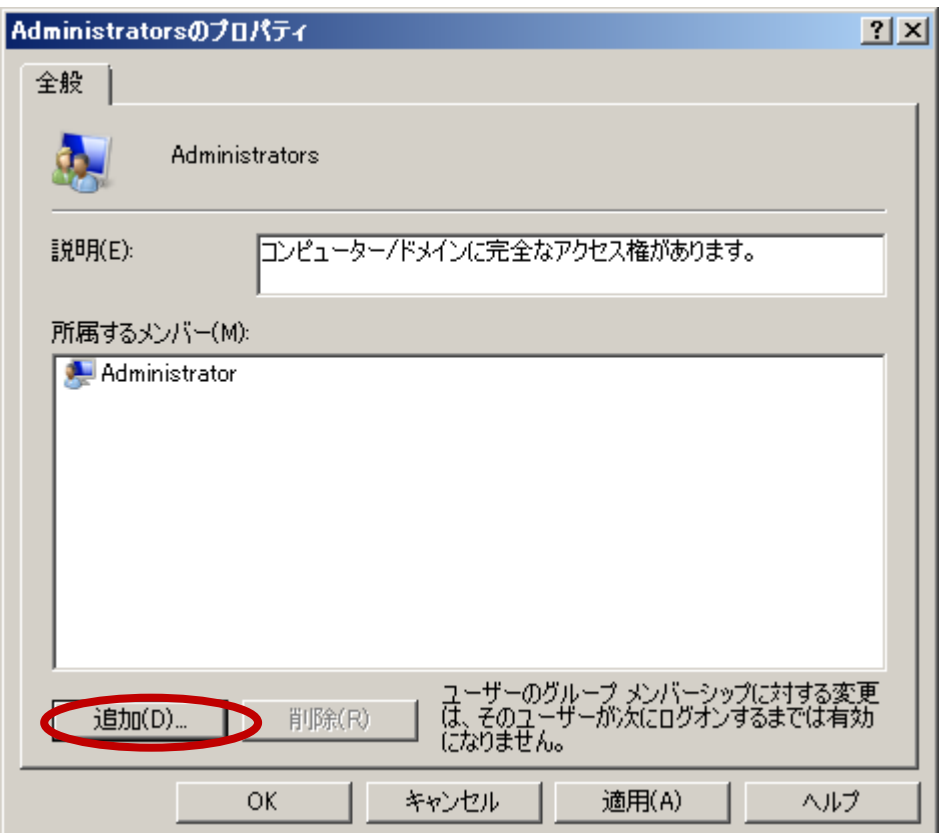

先ほど作成したユーザー名を入力し、[OK]ボタンを押下します。

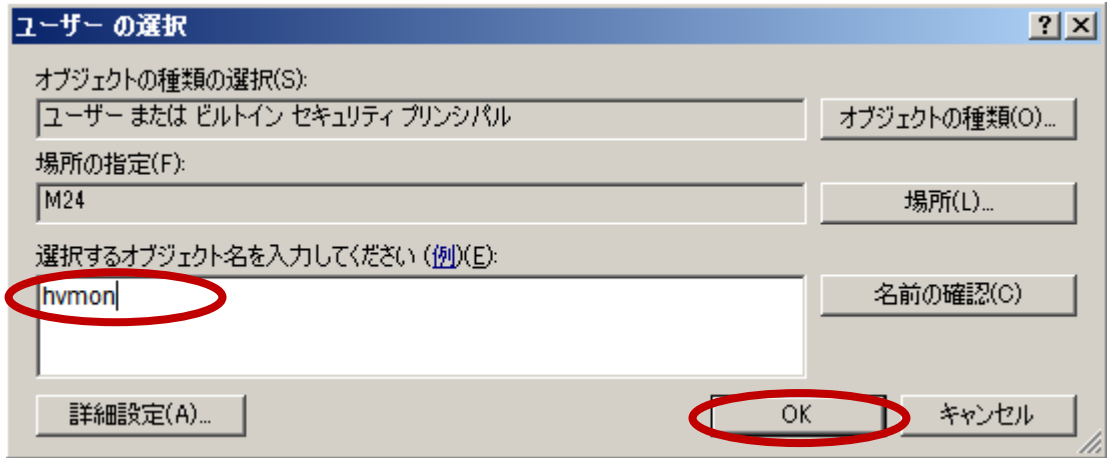

続けて、[OK]ボタンを押下します。

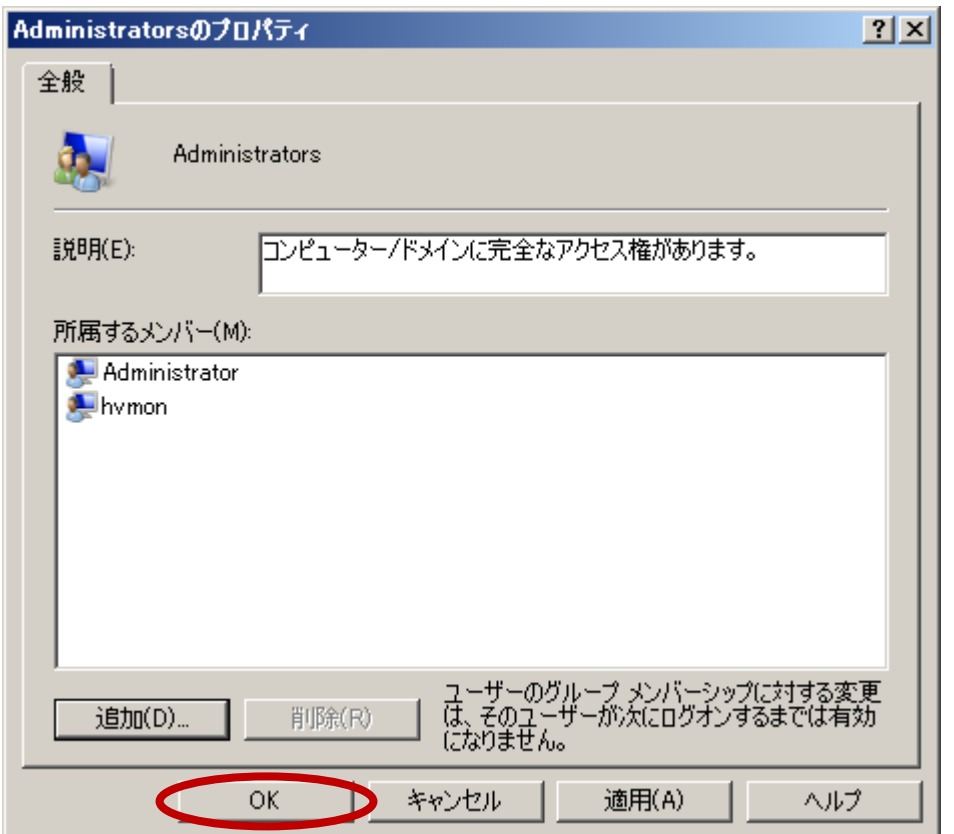

④「ローカル セキュリティー ポリシー」画面を開く

スタートメニューより、[管理ツール]-[ローカル セキュリティー ポリシー]を選択します。

⑤「サービスとしてログオン」 の権限を付与する

「サービスとしてログオン」を右クリックし、「プロパティ(R)」を選択します。

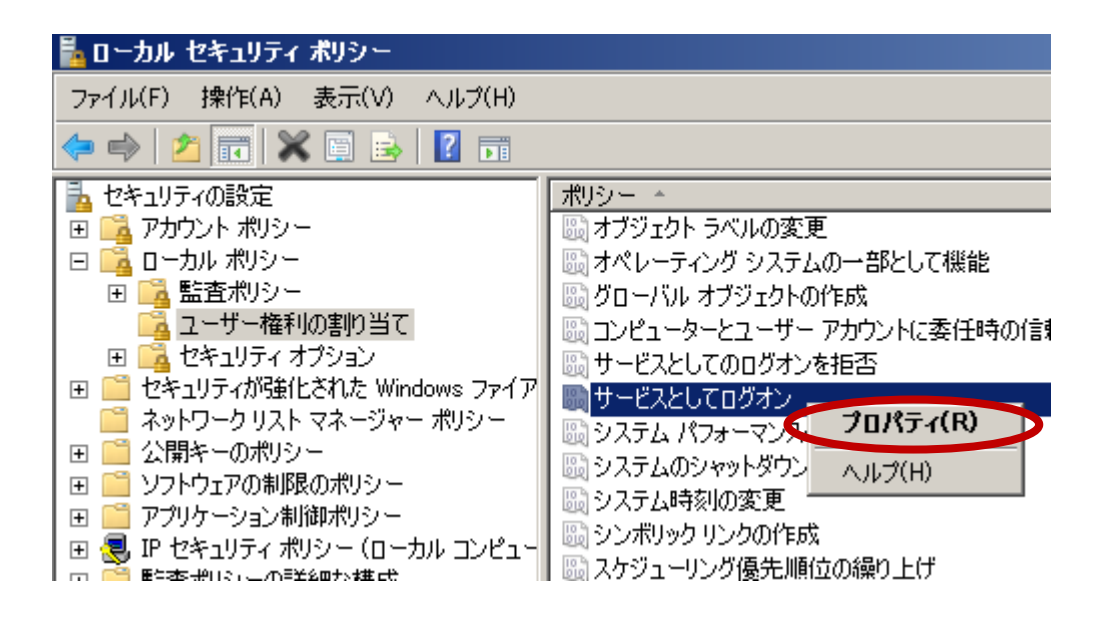

「ユーザーまたはグループの追加(U)...」ボタンを押下します。

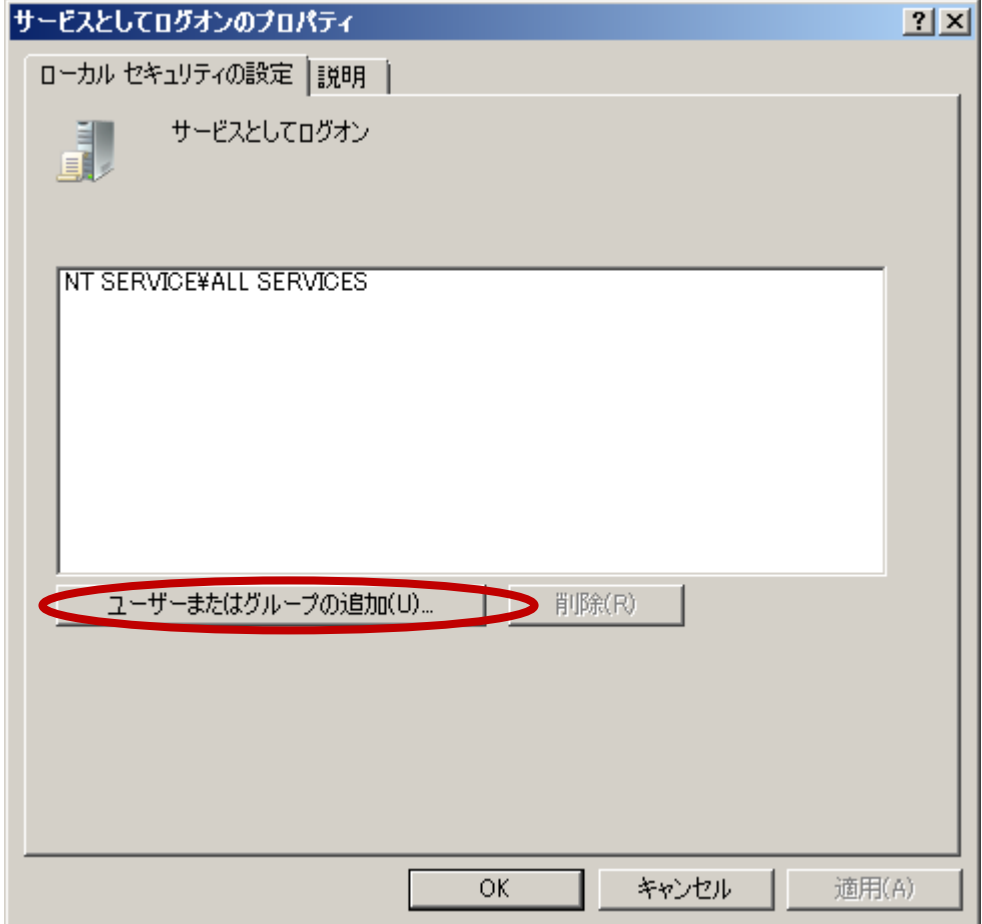

先ほど作成したユーザー名を入力し、[OK]ボタンを押下します。

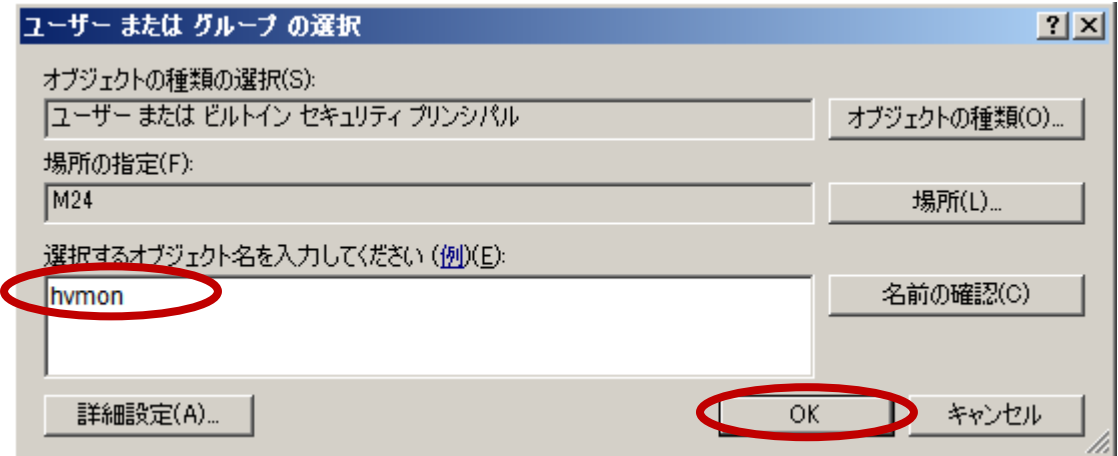

続けて、[OK]ボタンを押下します。

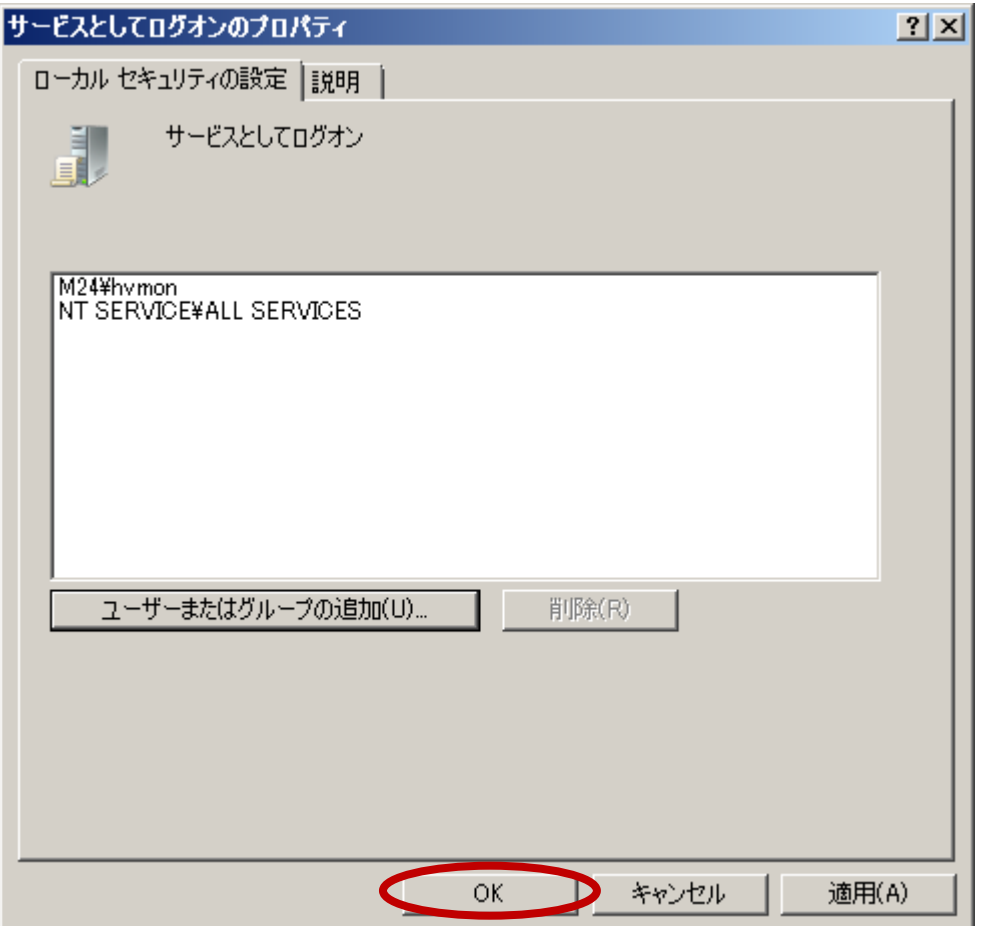

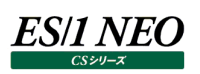

# <span id="page-13-0"></span>第2章 hvmon の使用方法

### <span id="page-13-1"></span>**起動方法**

①「サービス」画面を開く

スタートメニューより、[管理ツール]-[サービス]を選択します。

### ②「iim hvmon サービス」を開始する

「iim hvmon」を選択し、[開始(S)]ボタンを押下します。

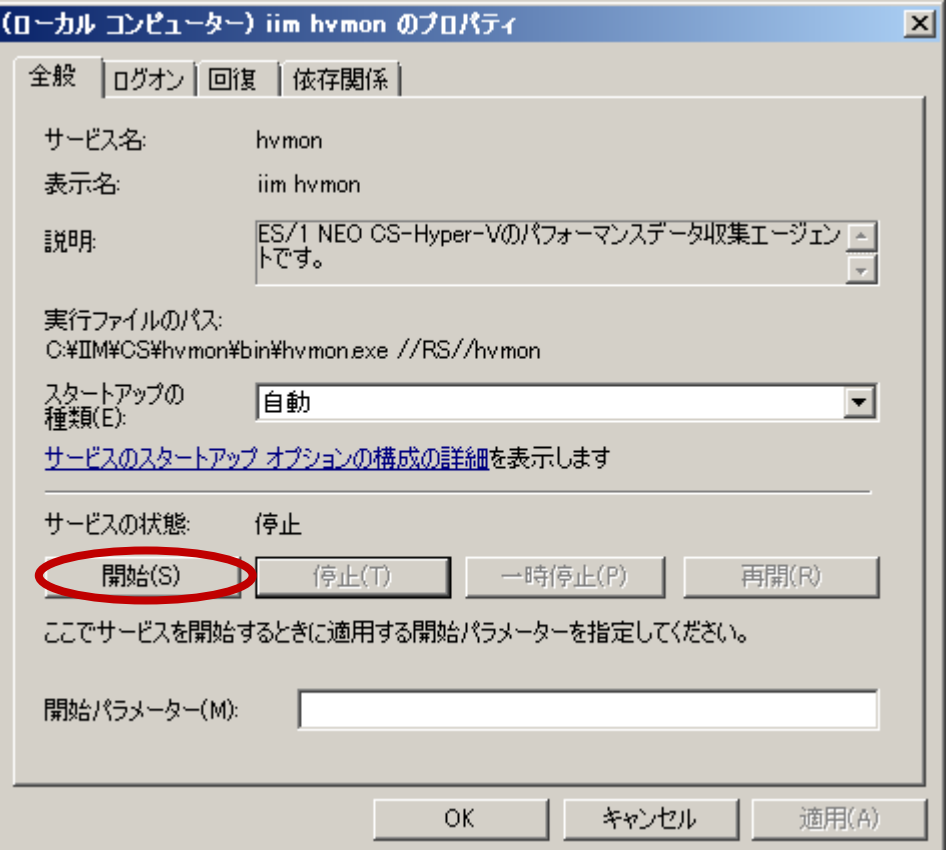

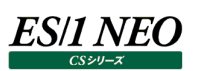

# <span id="page-14-0"></span>2.2. 停止方法

①「サービス」画面を開く

スタートメニューより、[管理ツール]-[サービス]を選択します。

②「iim hvmon サービス」を停止する

「iim hvmon」を選択し、[停止(T)]ボタンを押下します。

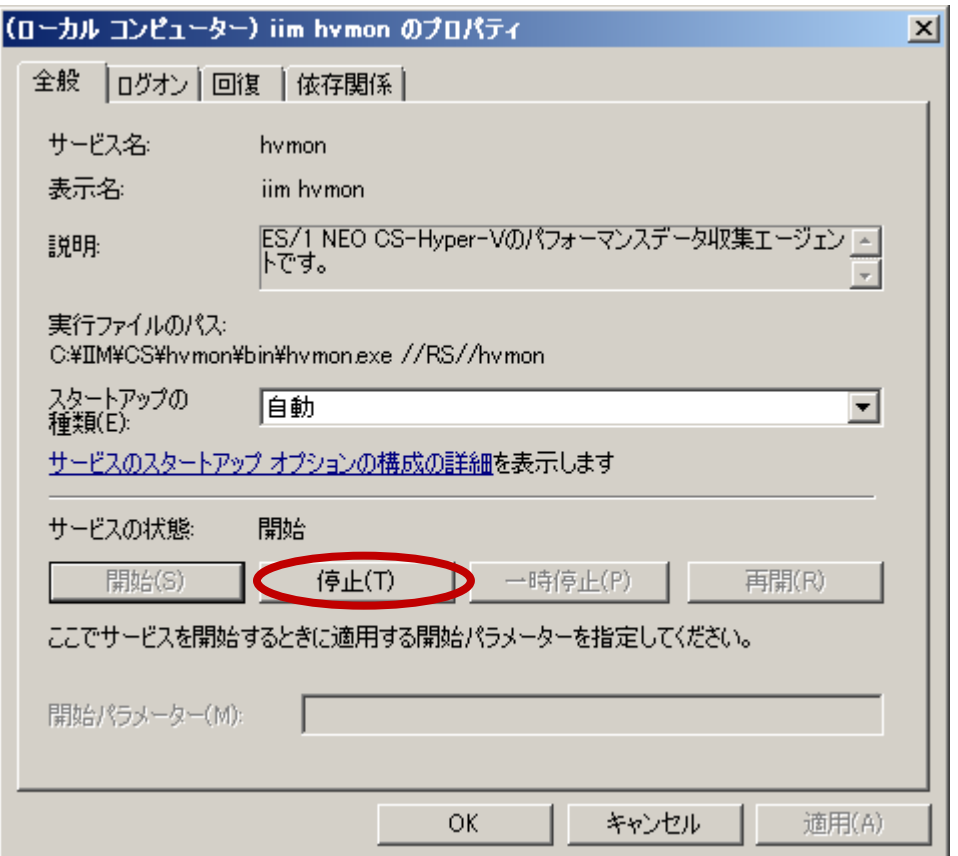

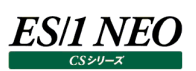

# <span id="page-15-0"></span>第3章 hvmon configuration assistant による設定

### <span id="page-15-1"></span>**実行方法**

■ ES1 NEO CSシリーズ

[スタート]メニュー → 「プログラム」 → 「ES1 NEO CS シリーズ」から「hvmon configuration assistant」 を選択します。

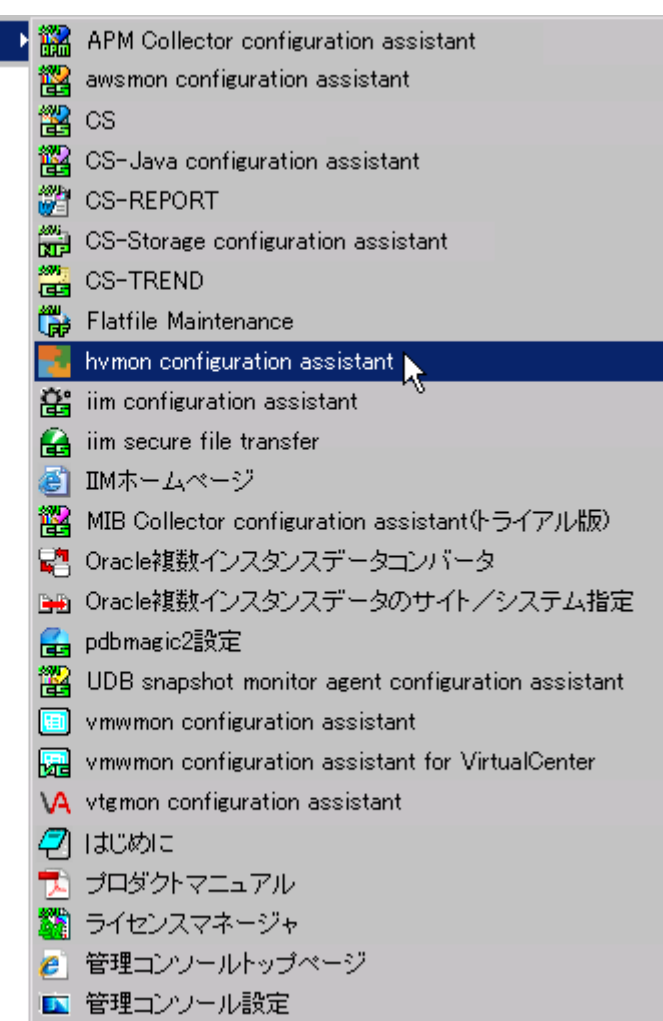

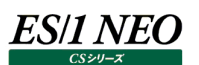

### <span id="page-16-0"></span>**メイン画面**

### 設定保存などを行います。

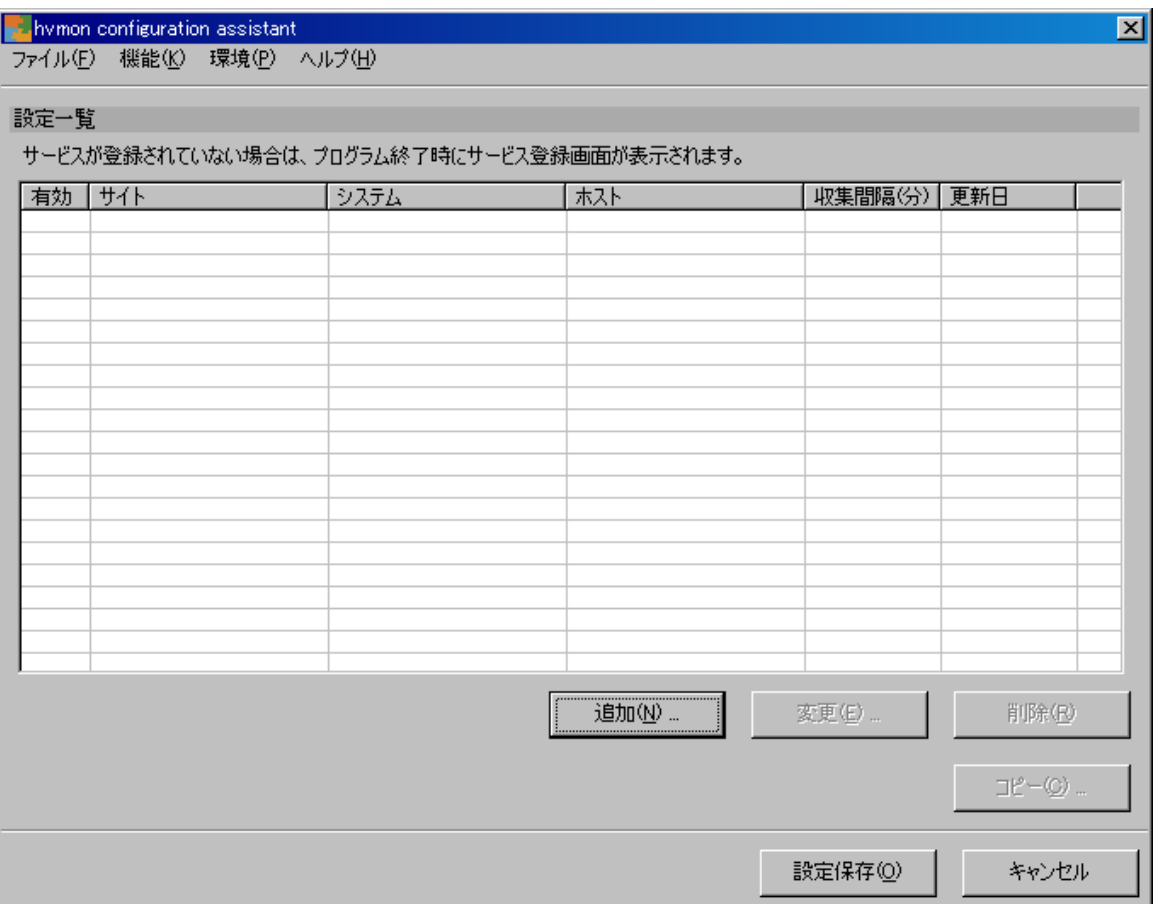

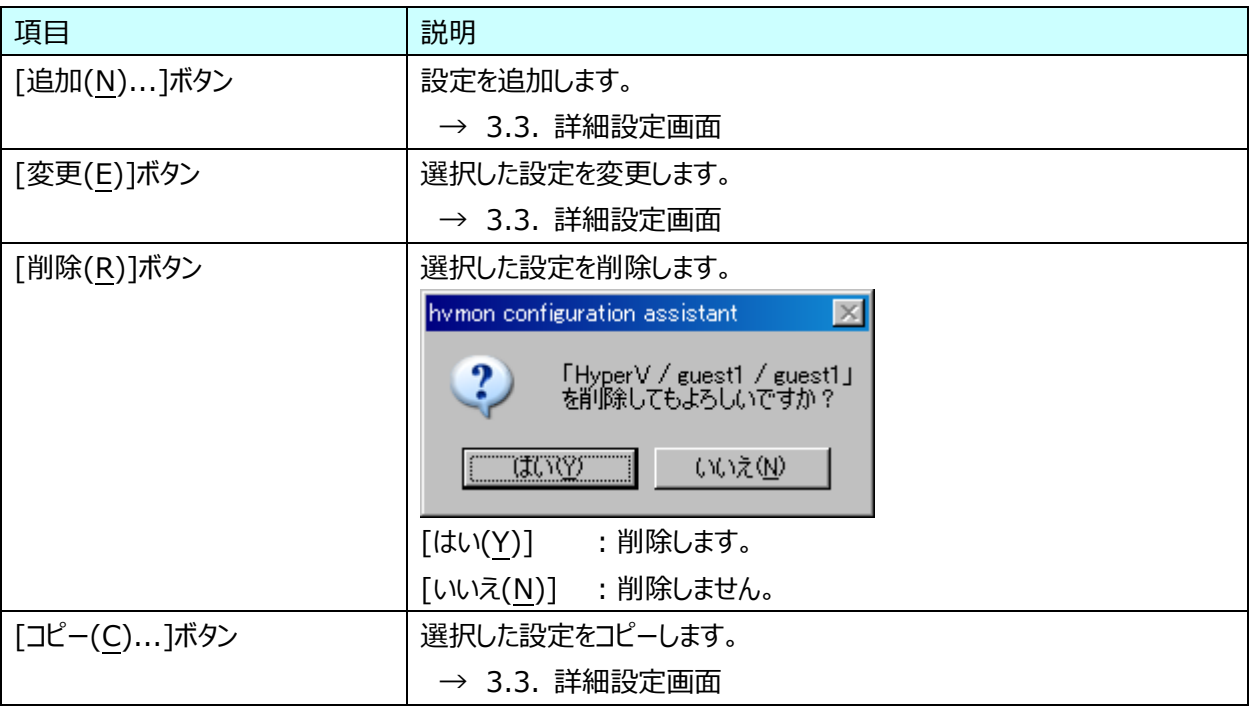

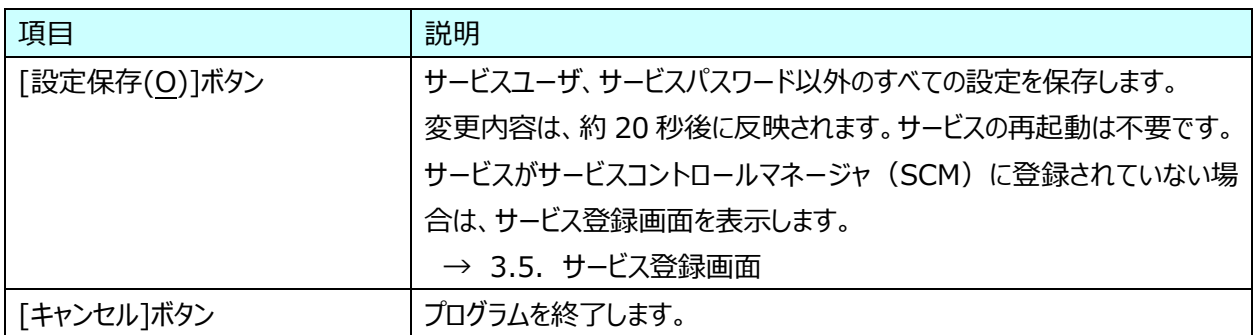

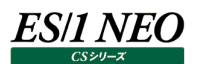

## <span id="page-18-0"></span>**3.2.1. [ファイル]メニュー**

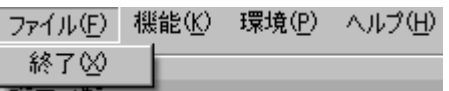

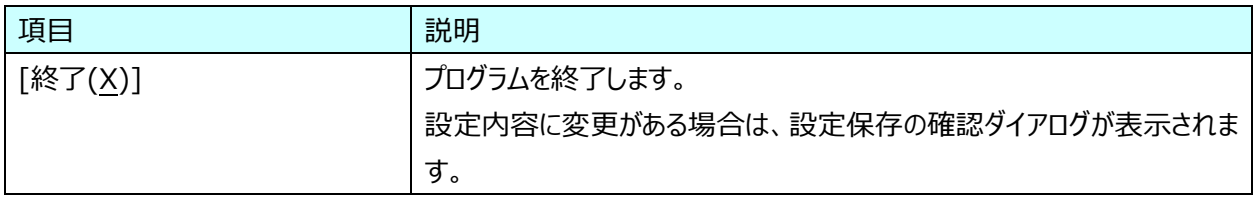

### <span id="page-18-1"></span>**3.2.2. [機能]メニュー**

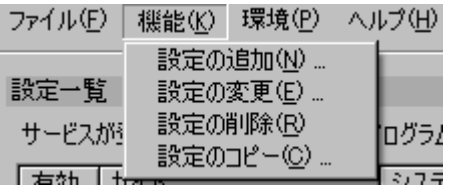

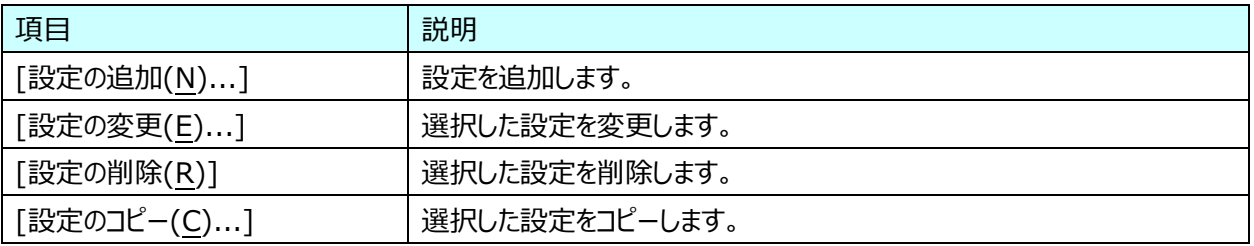

### <span id="page-18-2"></span>**3.2.3. [環境]メニュー**

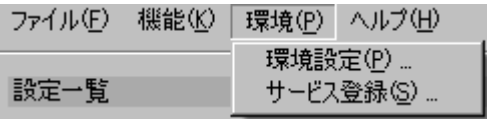

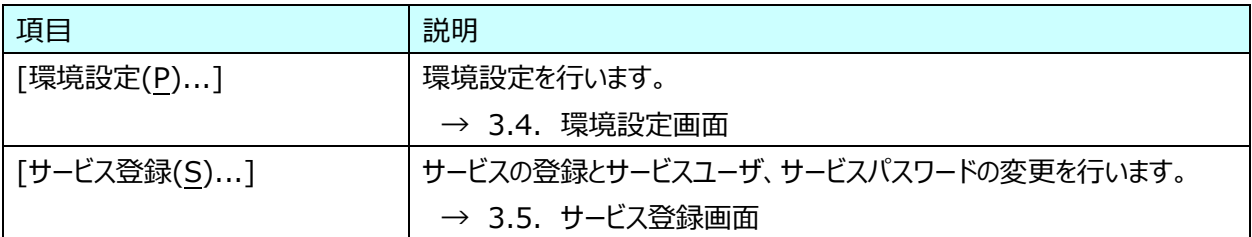

### <span id="page-18-3"></span>**3.2.4. [ヘルプ]メニュー**

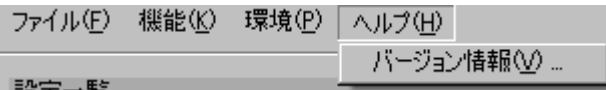

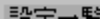

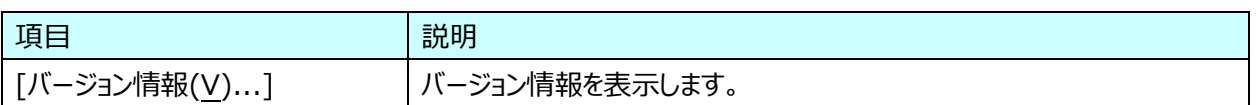

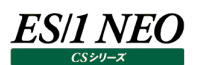

## <span id="page-19-0"></span>**詳細設定画面**

設定追加などを行います。

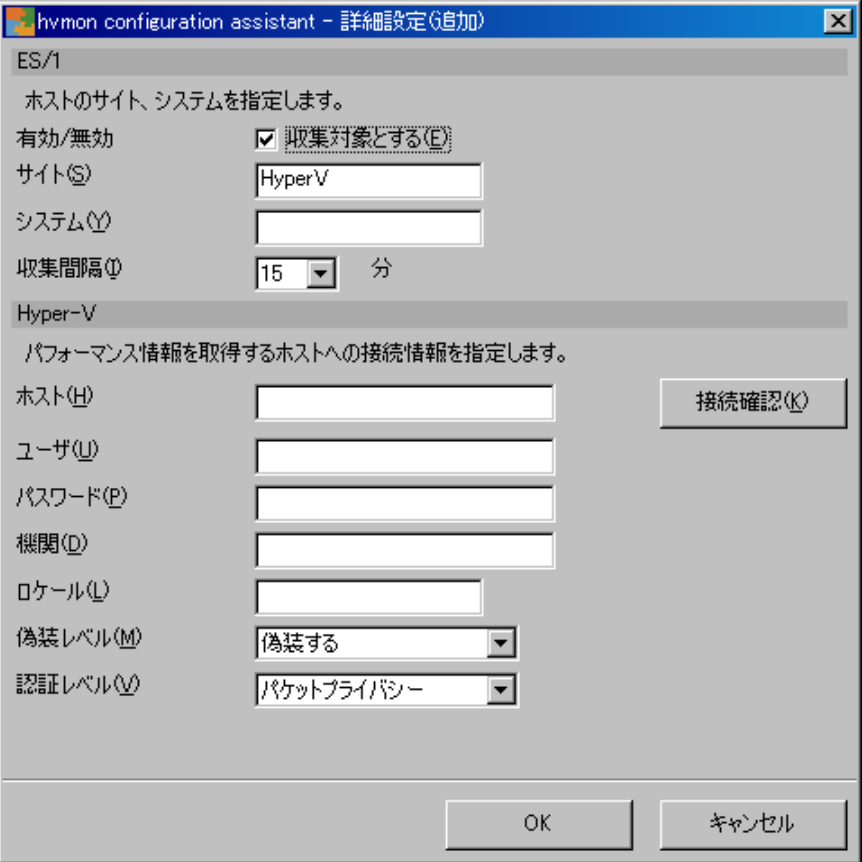

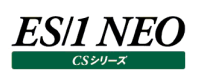

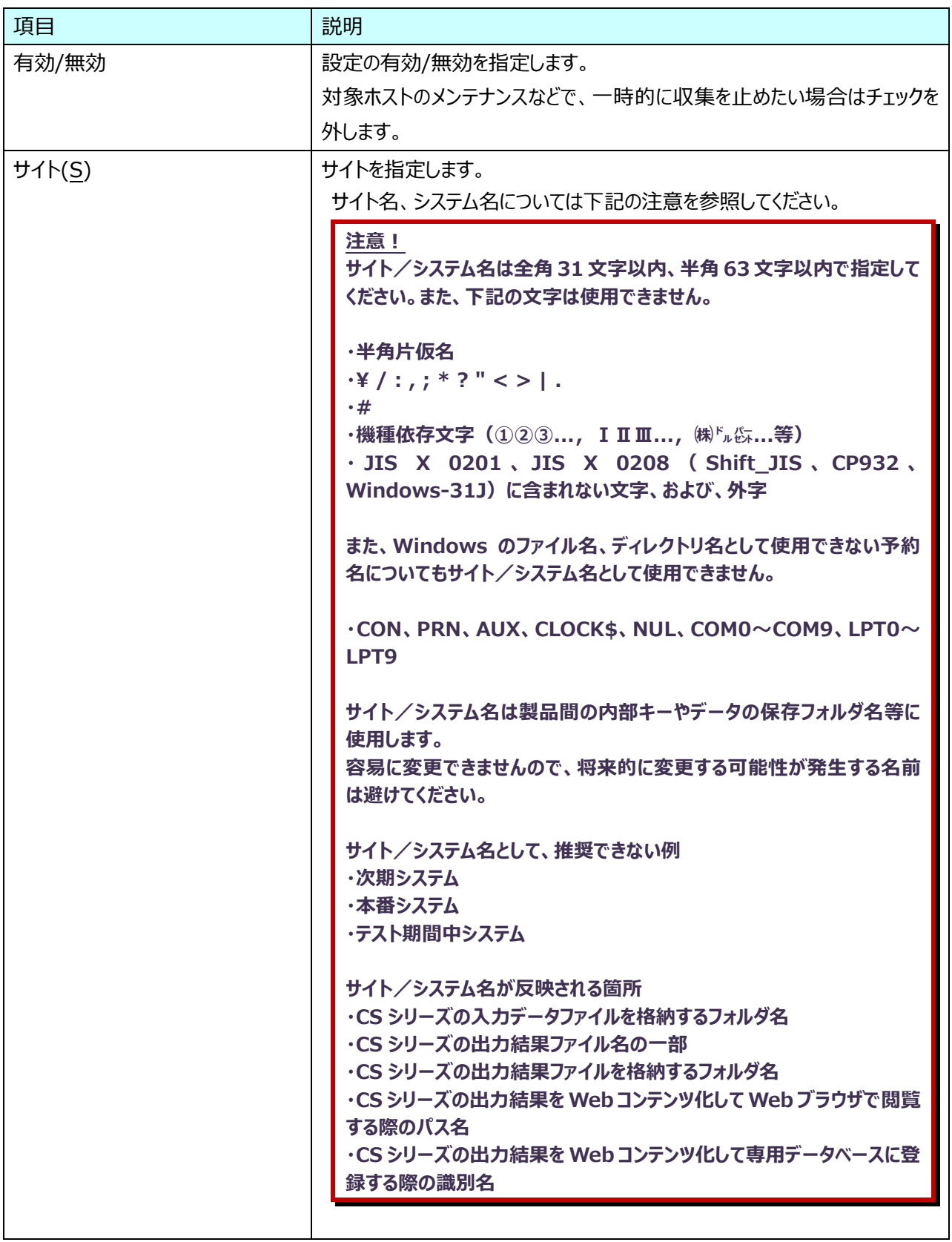

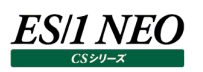

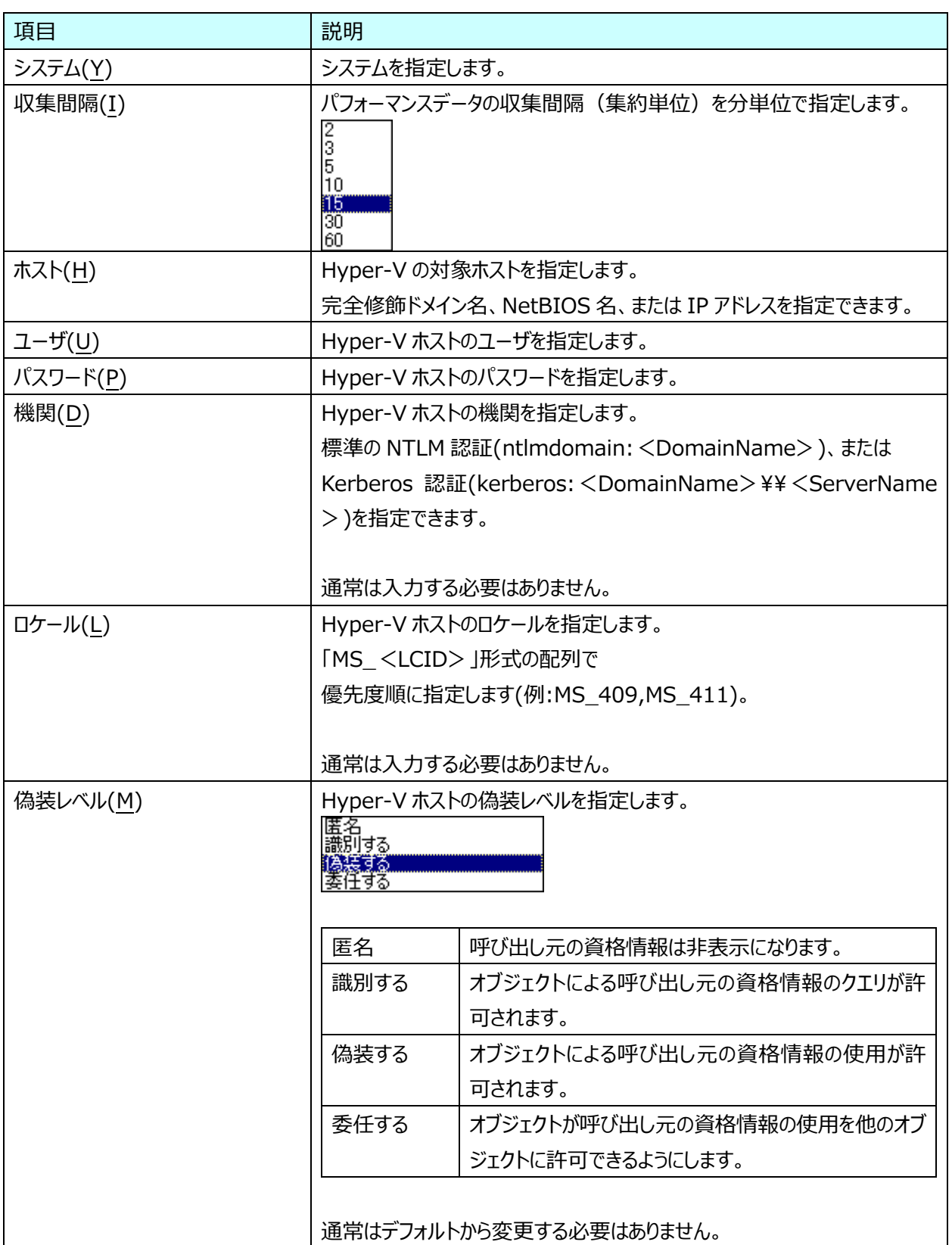

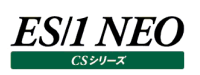

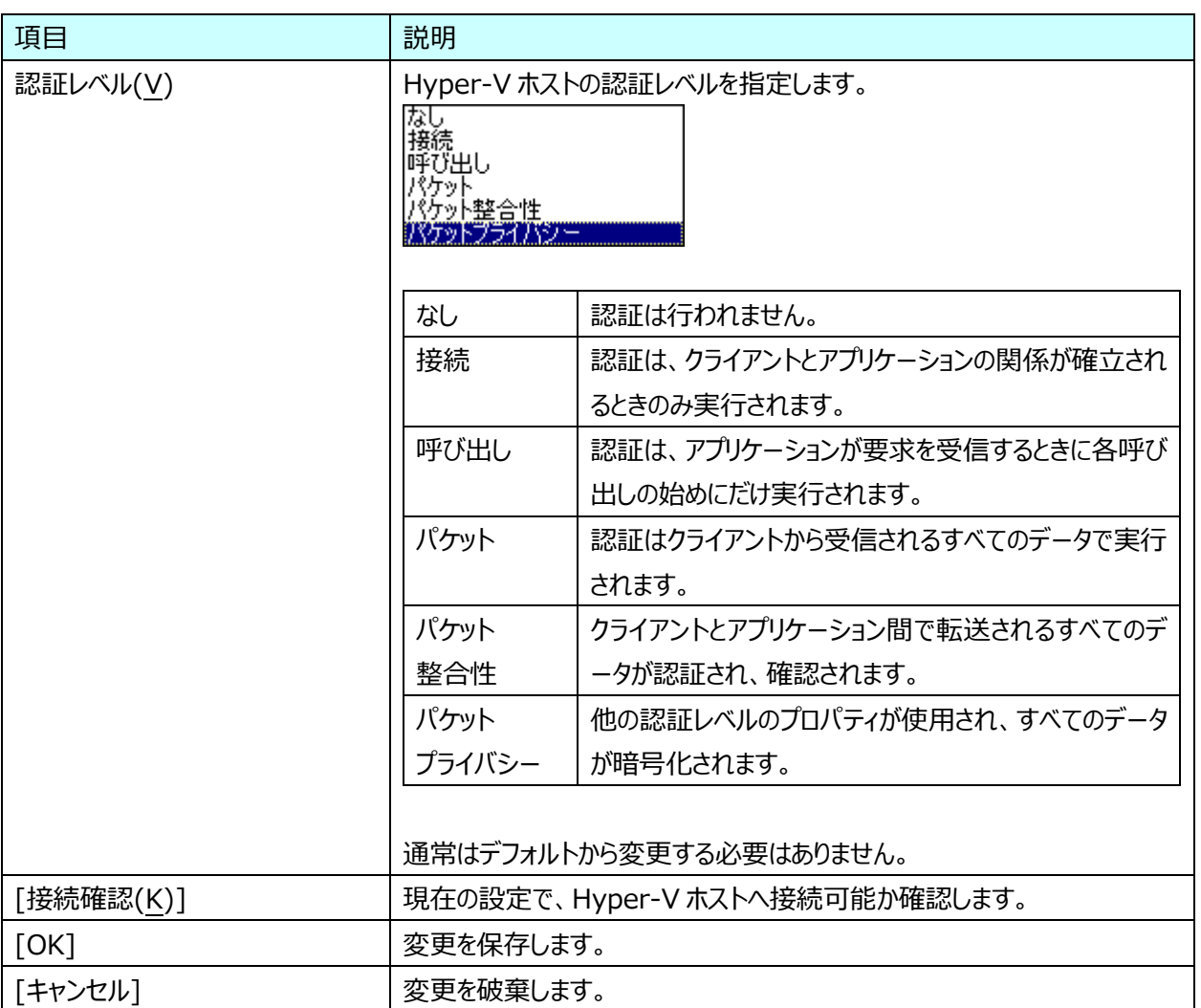

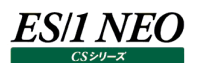

## <span id="page-23-0"></span>**環境設定画面**

## 環境設定を行います。

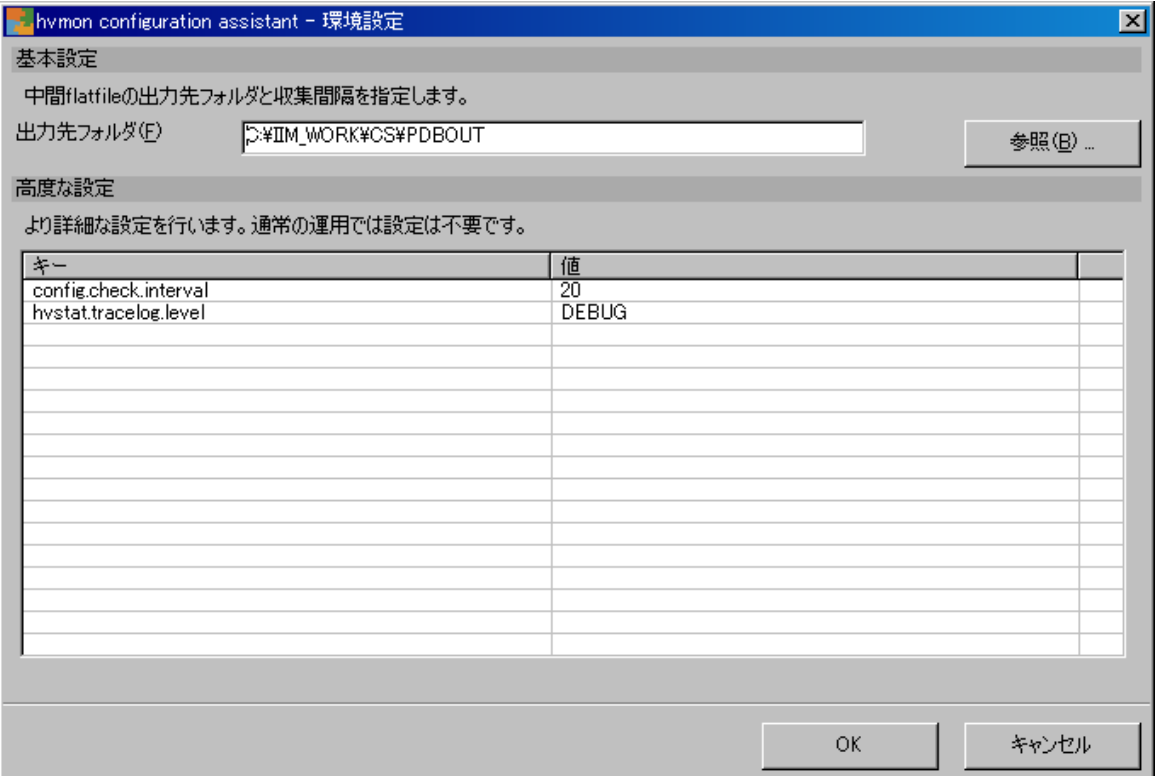

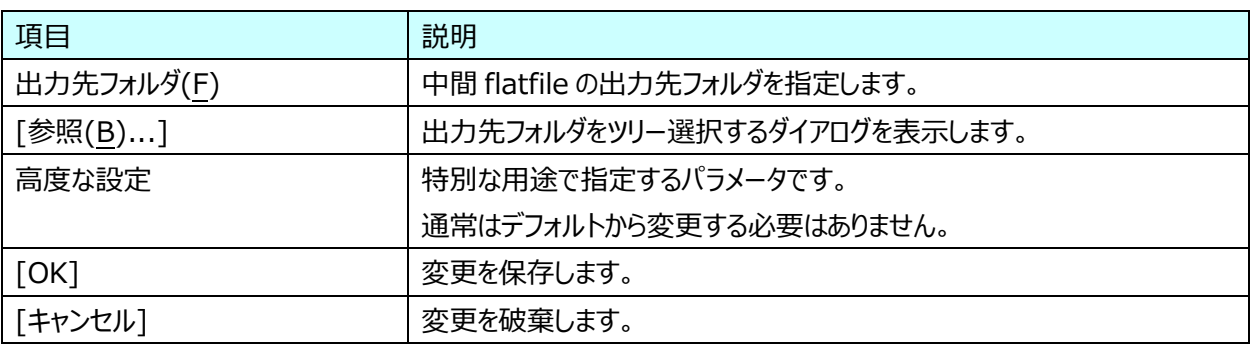

# <span id="page-24-0"></span>**サービス登録画面**

サービス登録とサービスユーザ、サービスパスワードの更新を行います。

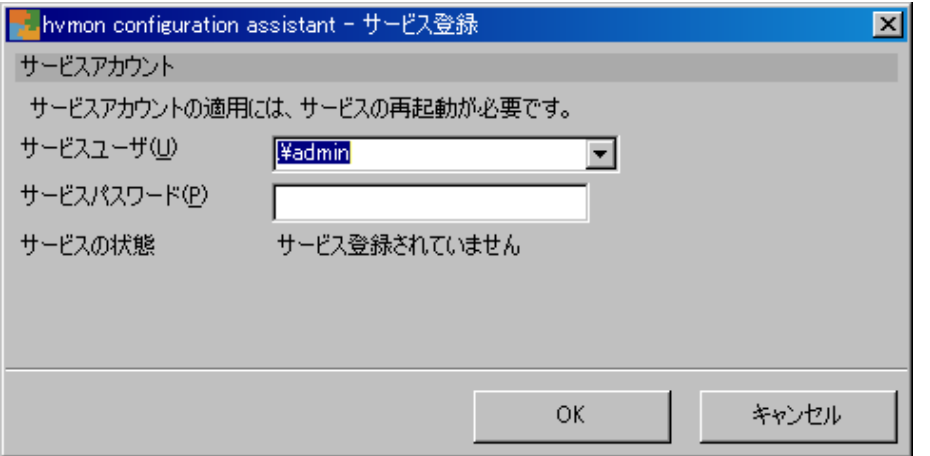

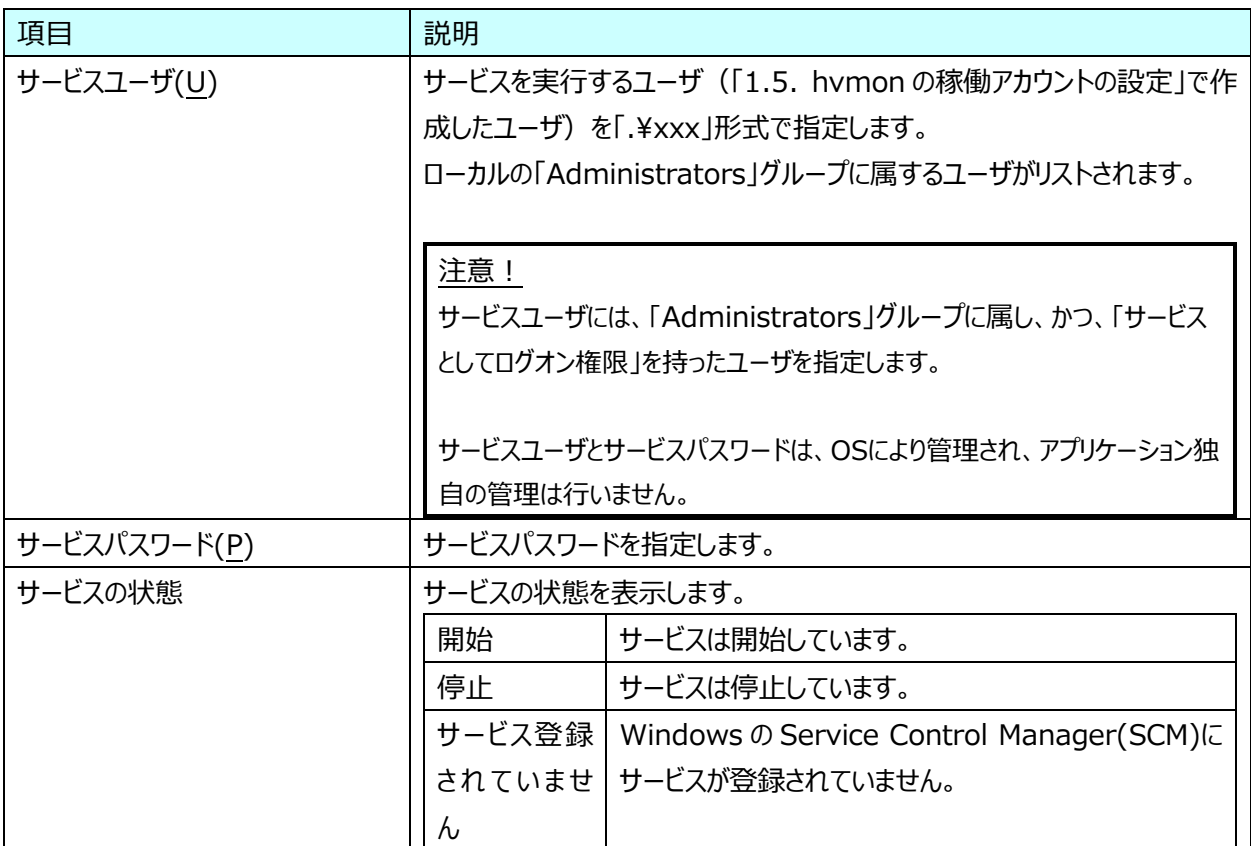

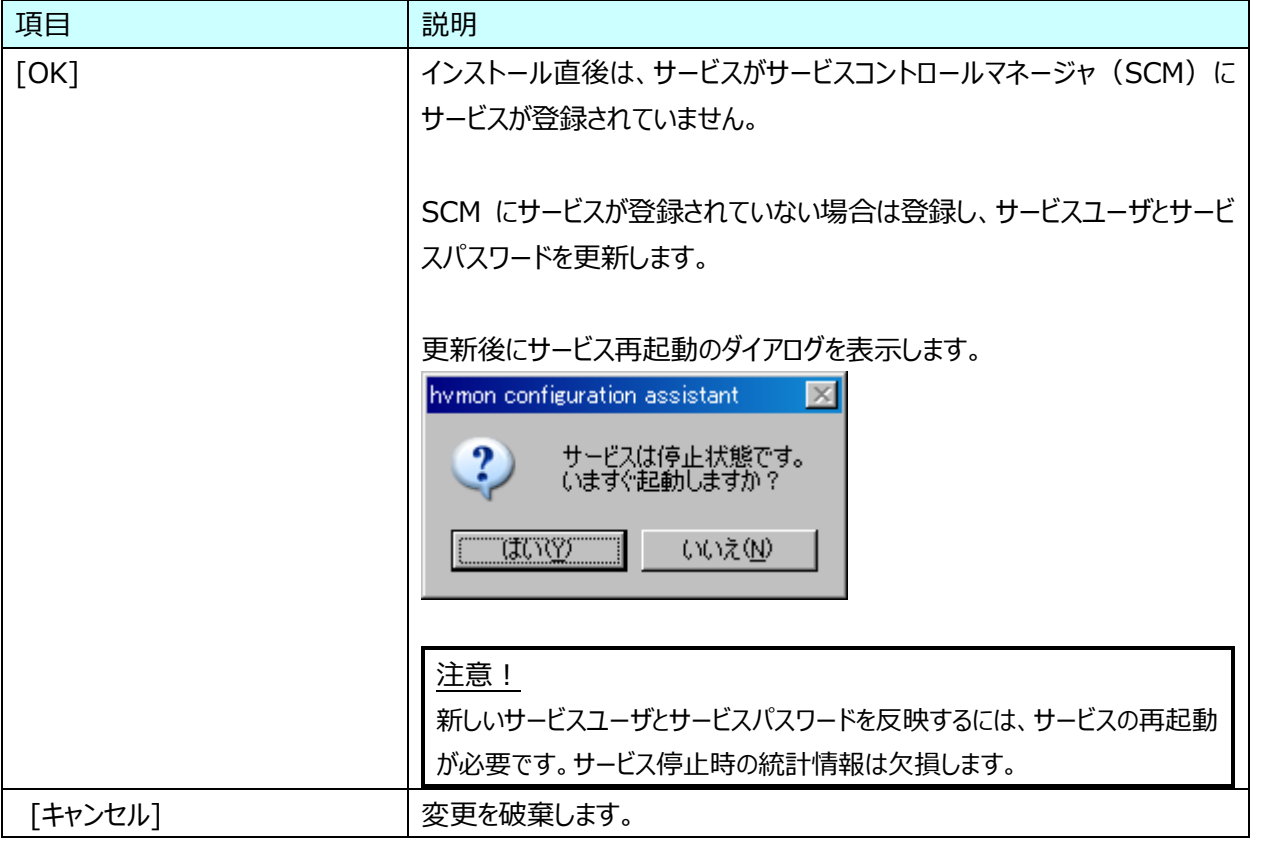